# OSPA Grant Subject Matter Expert Training - Open Lab

September 19, 2023

Presented By: Angela Knapp

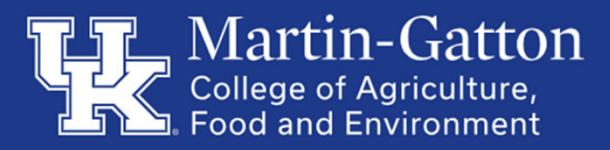

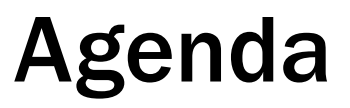

#### **Cost Share**

- • **Cost Sharing/Grant Matching**
	- o**Cost Share Reporting**
	- $\equiv$ What is the cost share commitment for my grant?
	- How do I post an expense in SAP as cost sharing for my grant?
	- –How do I determine the cost share fund for my grant?
	- –How many different cost share funds are there?

#### **Subcontracts**

- **Subaward Invoice Monitoring**
	- What information should be included on the invoice from the subrecipient?
	- Do you have SIR designated?
	- How do I add an SIR to a grant account in SAP?
	- What if there is a problem with the invoice entered?
	- How can I tell if the invoice has been paid?
	- How can I view the invoices for a Subaward if I cannot get them to open through the notification email?

#### •**Effort on Grants**

- Check effort on budget
- Effort should be entered into CDEM for the entire budget period (typically one year)
- Review PI summary monthly to confirm everyone is charging.
- Review eCert against the budget to confirm everyone is charging.
- Effort for Key Personnel should match the budget proposal if effort is being reduced sponsor approval may be required.

## **What is cost share?**

• What is cost share? Project costs not borne by the sponsor Also known as matching or in-kind contributions Committed to the sponsor and made <sup>a</sup> condition of the award (may or may not be reportable)

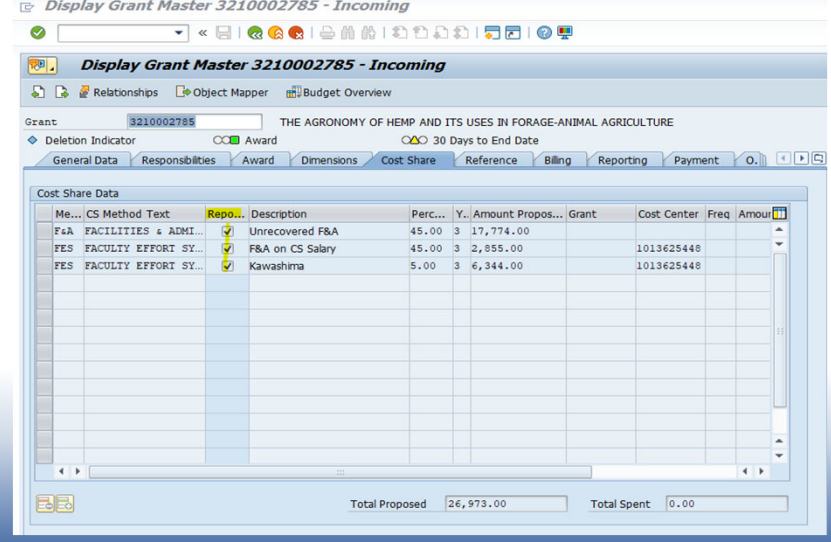

# **Why does cost share matter?**

- Requirement to account for all funds, including University resources, committed to and incurred to perform the scope of work
- Must be delineated from sponsored expenses and tracked in the accounting system as part of overall project costs
- Real dollars provided by the department, not the sponsor
- Unfulfilled commitments may result in loss of sponsored funds Included in and impacts F&A calculation

# **Who is responsible?**

- OSPA –determines commitment
- Principal Investigator and Departmental staff validates allowability and records expenses and transfers funding in university accounting system
- RFS -

validates cost share commitment is met and reports to the sponsor according to award requirements

# **Types of cost share**

- Faculty and staff cost distribution
- •Unrecovered F&A Departmental contributions
- $\bullet$ Third party contributions

Note: Although the cost share fund is used to demonstrate compliance with salary cap limitations, it is not <sup>a</sup> cost share expense

# **What is allowable?**

- Expense incurred within the period of performance
- Necessary, reasonable & allocable to accomplish the scope of work
- Expense must be verifiable and documented Cannot be used as cost share on multiple awards
- Expenses unallowable per sponsor guidelines are also unallowable to fulfill cost share commitments

# **How is cost share funded?**

- Funding cost share is required to pay for expenses posted to the cost share fund within the university accounting system
- Automatic cost sharing funding program (recommended See link in resources slide for more details)
- Journal Voucher transfer

## **How do I view the cost share commitment?**

- Cost share commitment is captured in the proposal and reflected in the award
- Can also be viewed in GMGRANTD in the Cost Share tab
- Commitment can be dollars or <sup>a</sup> percentage

## **How do I view the cost share commitment?**

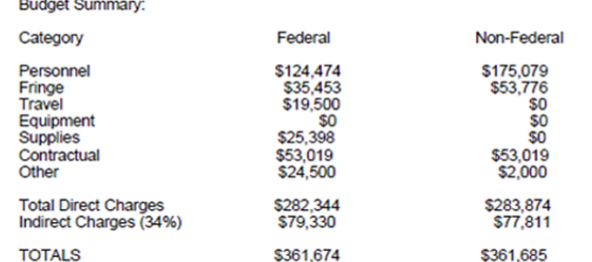

Federal Funding: \$361,674 Non-Federal Cost-Share/Match Funding Commitment: \$361,685 Total Approved Budget: \$723,359

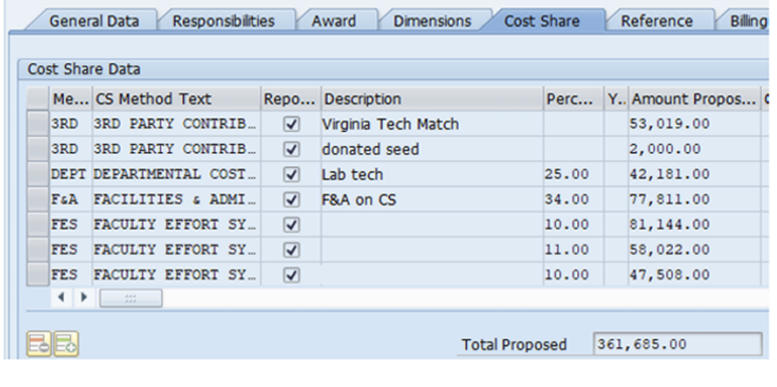

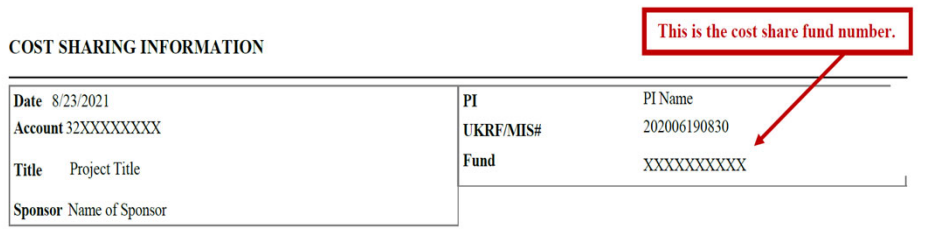

The above referenced account has a cost sharing obligation which must be documented in accordance with University of Kentucky Cost Sharing Guidelines. Cost sharing was either committed in the proposed budget or is a result of the actual award totaling less than the proposed budget. Details are outlined below.

- This sponsored project includes a requirement to report cost sharing directly to the sponsor.
- $\blacksquare$  Faculty effort is committed as cost sharing and must be documented through the Faculty Effort System.

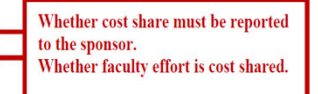

#### **Sponsored Project Accounting Reporting Details**

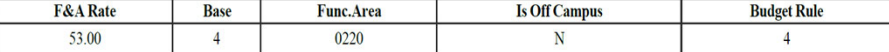

#### PROPOSED COST SHARING COMMITMENT

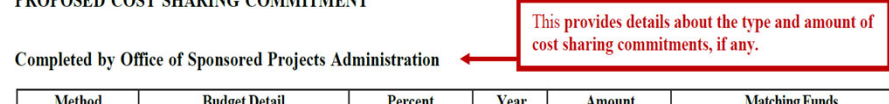

**Total Cost: Direct Cost:** 

### **How do I view the cost share activity posted?**

- $\bullet$  SAP t-codes available to view grant expenses can also be used to view cost share expenses and funding based on the fund used in the variables
- •Sponsor funds start with 022\* **(Direct Charges the Grants)**
- •Cost share funds start with 001189\* **MUST CHANGE FUND**

#### **SAP tcodes**

5\_ALN\_01000003 - Annual Budget Vs. Commit./Actual Lin

\* S PLN 16000269 - Grants Management: Line Item Display

### **How do I view the cost share expenses posted?**

#### Tableau Reporting Grant Ledger Report (for example)

Variables: fund <sup>=</sup> 001189\* fund type = CSTSHR

PTD Expense column for entire project. YTD is fiscal year to date.

**Tableau View for Grant Ledger Report on Cost Share**

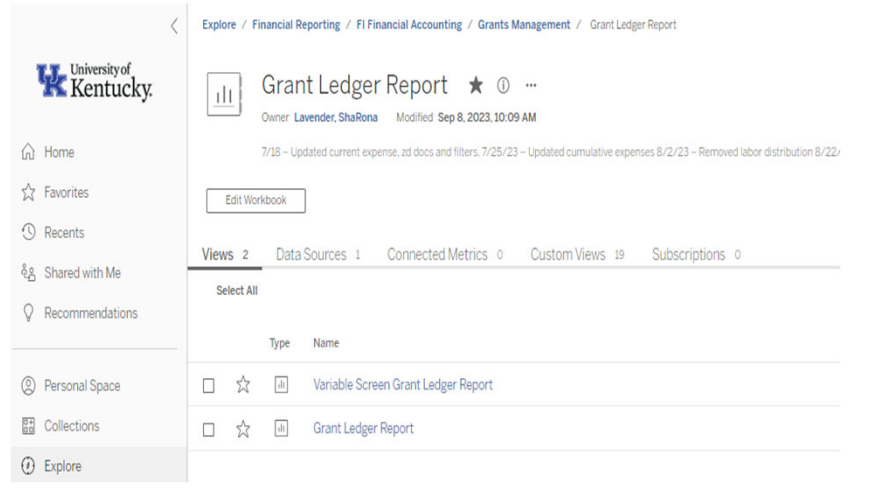

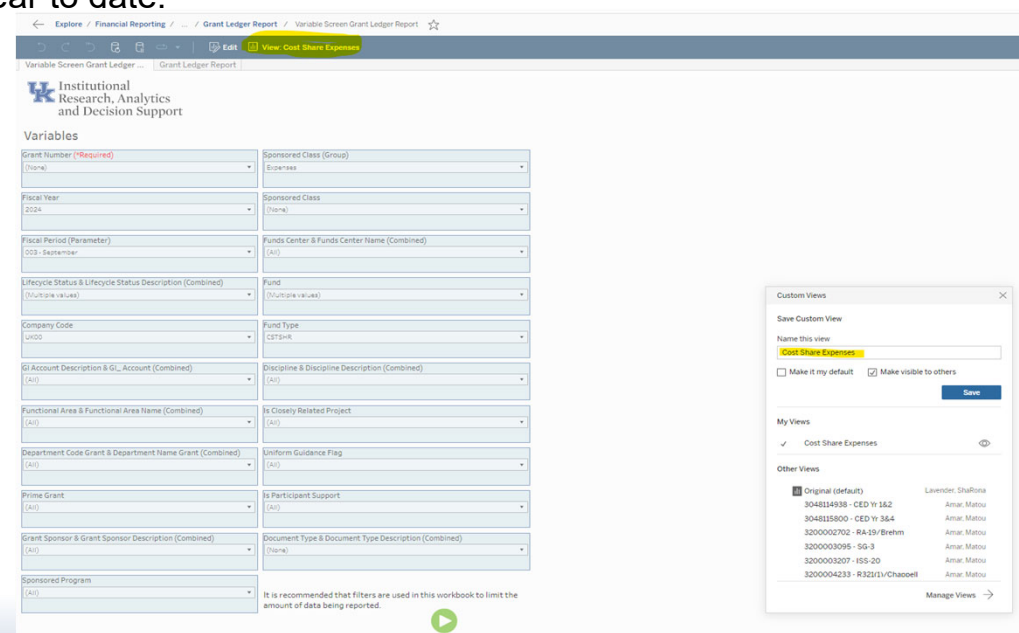

## **How do I view the cost share expenses?**

### SAP tcodeS\_ALN\_01000003 Annual Budget vs Commit/Actual (for example) Use variant CS EXP ONLY Invoice column are expenses

Sp. Class Sponsored Class Description G/L Acc RefDocumnt Budget Amt Invoice Open Items Available Amt Text 13,209.32 916,413.52- Subtotal 010[10/01/2011-06/29/2020] 0.00 903,204.20

## **How do I view the cost share funding balance?**

Tableau Reporting Grant Ledger Report

Variables: fund <sup>=</sup> 001189\* and remove sponsored class (to include funding GLs)

PTD Expense column for entire project. YTD is fiscal year to date.

The final result row will show the balance to fund (automatic funding is completed each month)

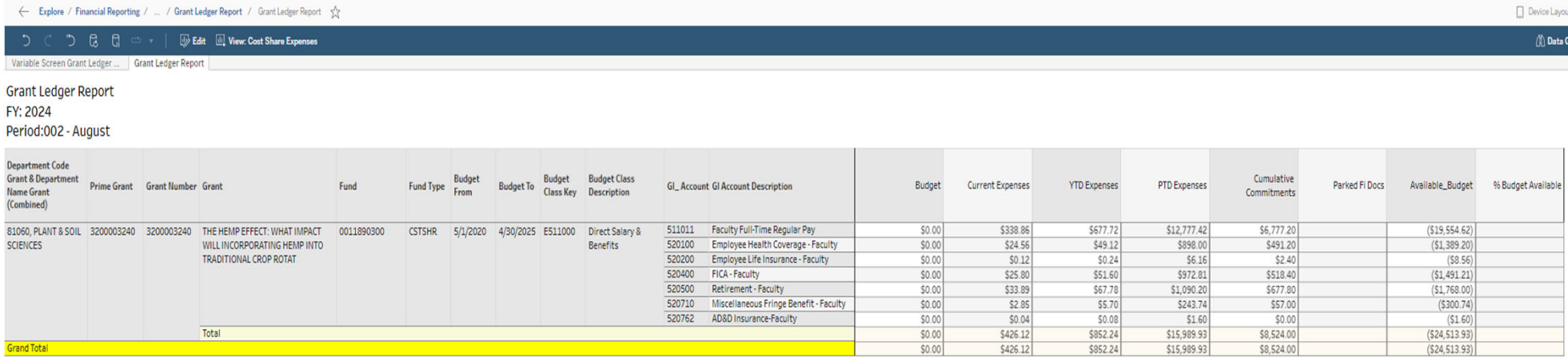

## **How do I view the cost share funding balance?**

SAP tcodeS\_ALN\_01000003 Annual Budget vs Commit/Act ual Lin Use variant CS BALANCE Invoice column are expenses and revenues The final result row will show the balance to fund

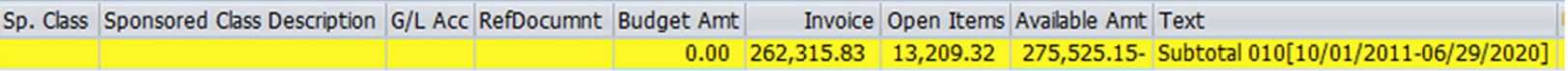

## **Resources**

BPM E‐50‐2 Cost Sharing **https://www.uky.edu/ufs/e-50-2-cost-sharing**

OSPA **Cost Sharing/Grant Matching**

FI GM 320 Advanced Cost Sharing Training

**Tableau View for Grant Ledger Report on Cost Share**

## Questions

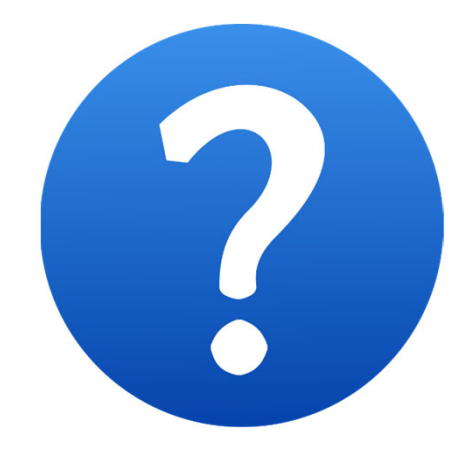

## Subcontract at Award Stage

### OSPA's On-Line Subagreement Request

- • The PI will need to submit a request for a subaward using the OSPA On-Line Subagreement request form in the Suabward Database.
- •The Subaward Database is an online portal where any UK employee could create a draft online request form for the subaward.
- • OSPA's On-Line Subagreement Request (Note: Only the Principal Investigator can submit the request form.) The submission by the PI confirms his/her approval to proceed with the subaward using the information provided on the request form including the attached scope of work and budget.
- •See <u>OSPA On-Line Subagreement Request Guidance</u> for additional details.
- • Subagreements are budgeted in E530200 (first \$25,000 of each) and E530201 (amount over \$25,000 of each). Once the subaward has been signed, the Subaward Administrator will alert the OSPA administrative staff and the Purchase Order (PO) will be created. Once the purchase order has been created, an email is sent to the Principal Investigator at UK with a copy of the subaward and PO. An additional email will be sent to the administrative contact at the subrecipient institution, including a copy of the fully executed subaward and the PO. The purchase order created will begin with **78**XXXXXXXX.
- • The college/department is responsible for assisting the PI with review of the subrecipient expenditures on the monthly ledger. This includes making sure the budget is in the correct category (E530200 or E530201) and the expenditures are correct. There should not be other debit/credit entries outside of the AP process in these sponsored classes.

## Amendment/Modification

Most subaward modifications are initiated when an increment of funding from the sponsor is issued. If an amendment is needed for an existing subaward, the PI will need to submit an official request to OSPA via the OSPA's On-Line Subagreement Request. Be sure to check the box *'Going to request Amendment*'. For additional information please see **Amendment Guidance Document** or email ospasubaward@uky.edu.

#### **What information should be included on the invoice from the subrecipient?**

- a. Unless detailed otherwise in the subaward agreement, invoices should include the following:
	- 1. Purchase Order Number
	- 2. UKRF Technical Representative
	- 3. Invoice Number
	- 4. Invoice Period
	- 5. Invoice Date
	- 6. Project Budget Period
	- 7. Categorical Breakdown of Current and Cumulative Expenses
	- 8. Cost Share Expenditures (if applicable)
	- 9. Certification Statement
		- a. Specific statement is required for awards under federal Uniform Guidance. Per UG section 200.415,"To assure that expenditures are proper and in accordance with the terms and conditions of the Federal award and approved project budgets, the annual and final fiscal reports or vouchers requesting payment under the agreements must include <sup>a</sup> certification, signed by an official who is authorized to legally bind the non-Federal entity, which reads as follows: <u>"By signing this report, I certify to the best of my knowledge and belief that the report is true, complete, and</u> accurate, and the expenditures, disbursements and cash receipts are for the purposes and objectives set forth in the terms and conditions of the Federal award. I am aware that any false, fictitious, or fraudulent information, or the omission of any material fact, may subject me to criminal, civil or administrative penalties for fraud, false statements, false claims or otherwise. (U.S. Code Title 18, Section **1001 and Title 31, Sections 3729-3730 and 3801-3812)."**
	- 10. Signature of Signing Official
	- 11. Remit to Information

# **Do you have SIR designated?**

Is the Subaward Invoice Reviewer (SIR) designation in SAP required?

- a. No
- b. b. The system will move to the certification step for the PI if no SIR responsibility type is listed on the responsibilities tab of the grant to which the purchase order is associated.
- c. Though it is recommended practice for the department to support the PI by conducting a financial review of the document, the SIR review is not required by the University.

## **How do I add an SIR to a grant account in SAP?**

- a. If the SIR is for all accounts in a department number or series of department numbers, email **subawards@uky.edu** with the department number(s) and SAP ID of the person designated as SIR for each department. A cross reference will be maintained in Research Financial Services, so the designation can be added to new accounts going forward.
- b. If the SIR needs to be account specific, email **subwards@uky.edu** with the account number(s) and SAP ID of the person designated a SIR for each account. This process will need to be repeated as new accounts are created.

### **What if there is a problem with the invoice entered?**

#### a. If the amount is incorrect

- a. Place the invoice on hold with reason "Invoice amount in question".
- b. Add a detailed note why the amount is incorrect (optional).
- c. Contact the Subawardee (cc subawards@uky.edu) for one of the below solutions:
	- i. Ask for a debit or credit memo to be submitted to **APPOinvoices@uky.edu**. Once the invoice for the difference is received, the approver will approve both invoices at the same time. **Note:** Credit memos need to be approved first, then the original invoice to ensure the net of the two are paid.
	- ii. ii. If the Subawardee is unwilling to provide a debit or credit memo as needed, advise them to include the correction on their next invoice. Once the next invoice is received, the approver will approve both invoices at the same time. b. If the amount is correct but other information is not correct or missing a. Place the invoice on hold with reason code from the drop down box relating to the issue.
	- b. Add a detailed note why the invoice is on hold (optional).
	- c. Contact the Subawardee (cc **subawards@uky.edu**) for a correcting invoice reflecting the change needed
		- i. Examples could be UG statement missing, signature missing, correcting invoice period, cost share missing or incorrect, etc.
		- ii. Ask for the correcting invoice to be emailed to you (SIR, PI and/or department support staff).
		- iii. Ensure only the requested information has been changed on the invoice.
		- iv. Upload the correcting invoice as supplemental documentation (QRC on uploading documentation)
		- v. Approve invoice

c. **Note:** Only the initial invoice should be sent to **APPOinvoices@uky.edu**. SAP identifies duplicate invoices. Accounts Payable Services is not able to change invoice amounts, therefore, revised invoices are not accepted. APS do not review documentation for changes when invoices are resubmitted.

### **How can I tell if the invoice has been paid?**

- a. The invoice will post to the ledger in SAP once it is processed by APS; however, it will not pay until approved by the SIR (if applicable) and certified by the PI.
- b. SAP t-code FK10N

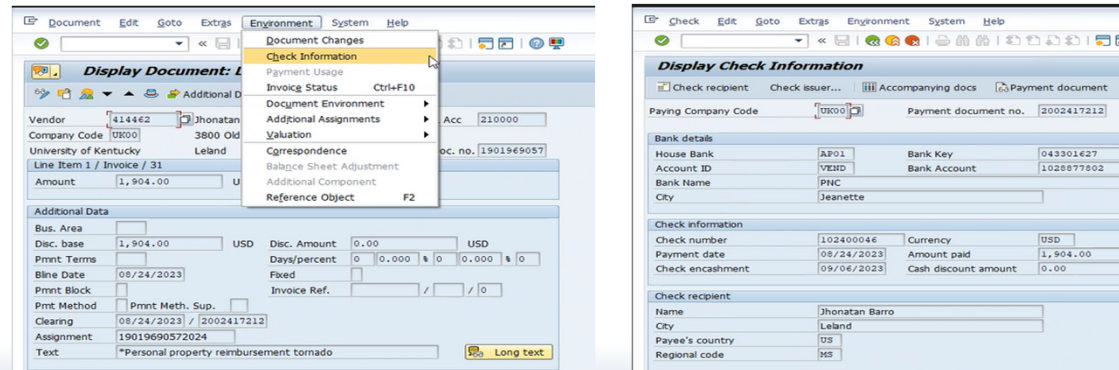

#### **How can I view the invoices for a Subaward if I cannot get them to open through the notification email?**

- a. Open transaction code: ME23N
- b. Click on the material document #

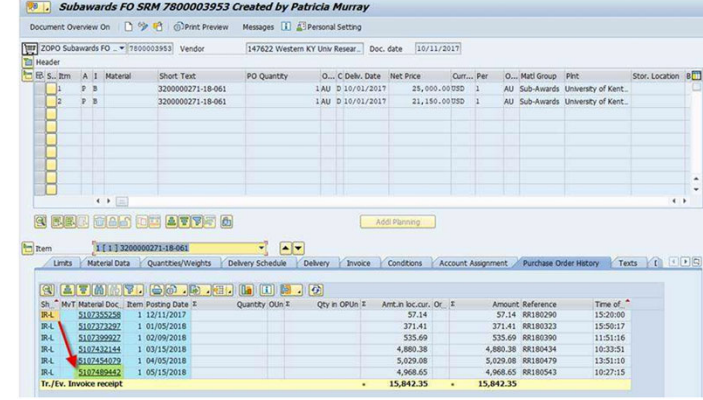

- c. Click on Follow-On Documents…
- d. Double click the Accounting Document Number

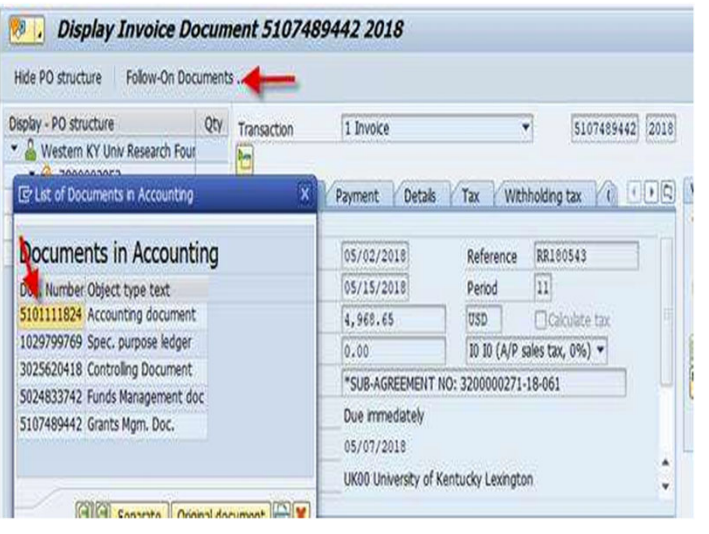

- e. Click on the arrow next to Display Document: Overview
- f. To see any current attachments, click on Attachment list

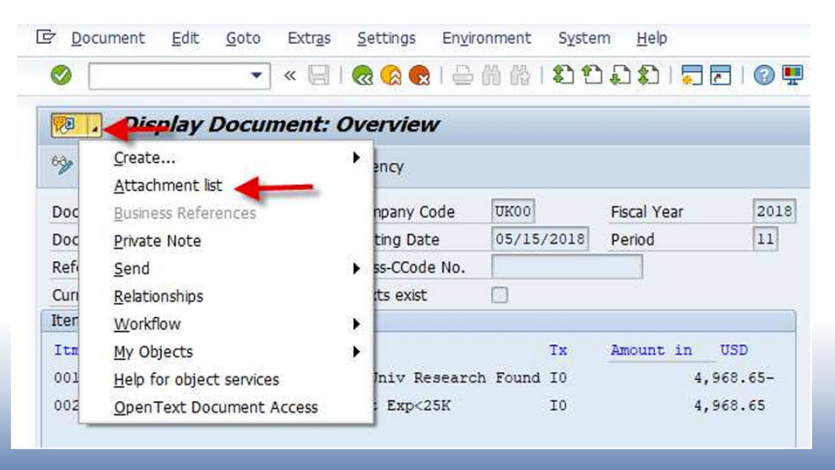

### g. Double click on any attachment to open

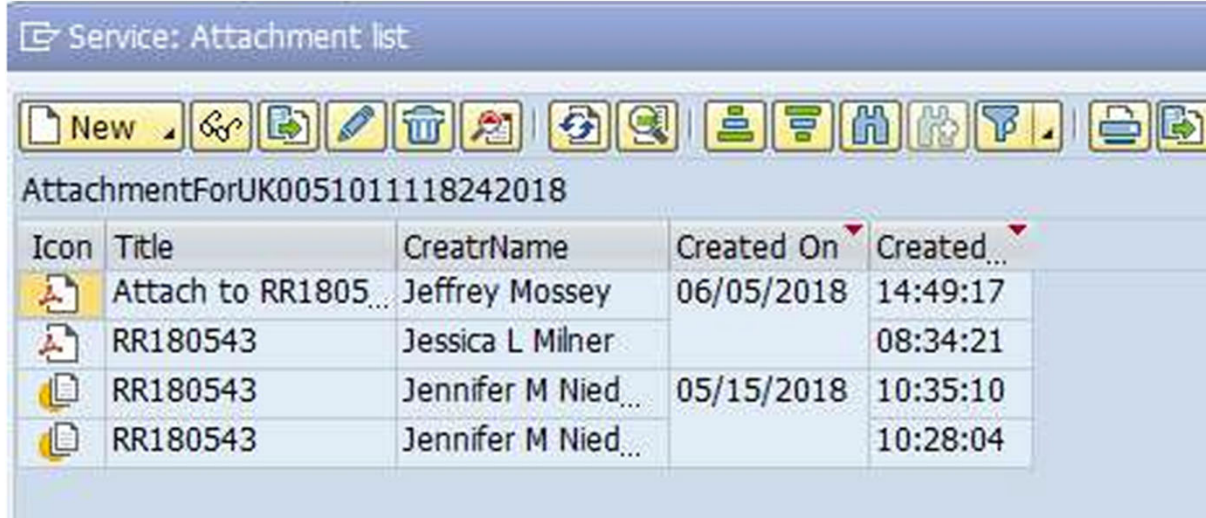

## Questions

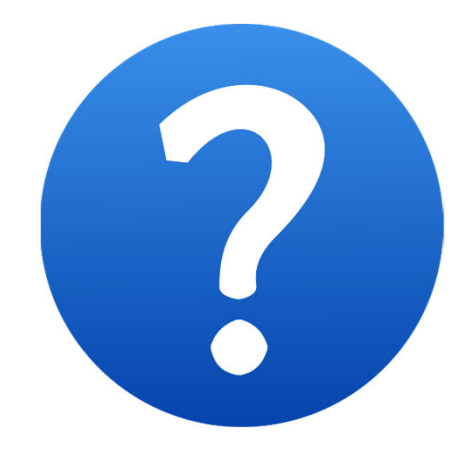